# $\equiv$  Table of Contents

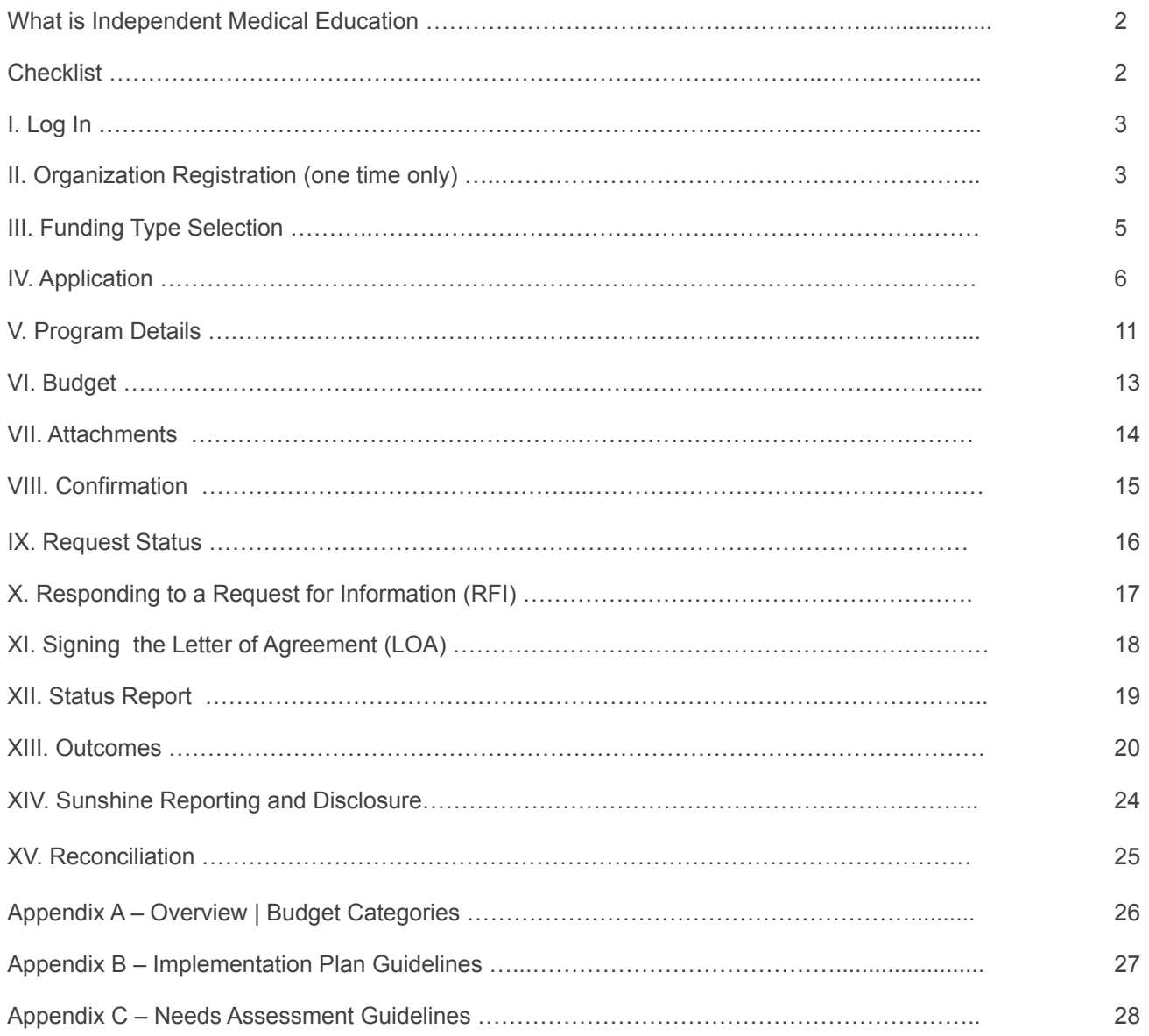

We contribute to the best interests of patients, the medical and research profession, our employees and communities.

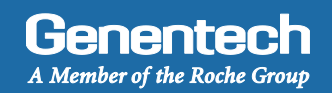

### *i* Independent Medical Education

Independent Medical Education (IME) is generally defined as education for healthcare professionals (HCPs) provided by an independent educational provider, such as a community hospital, academic center, society / association or medical education & communication company. Genentech / Roche supports grants for independent medical education in an effort to further the advancement of medicine and healthcare by improving the knowledge of the medical community and improving patient care.

#### **Checklist**

You need to submit the funding request at least 60 days prior to the project / program start. Requests submitted with less lead time will be not accepted by the system or denied. Prior to submitting the funding request, make sure that you have prepared the following information:

#### **Organization Information**

*This information will already be available in the system if the organization has previously applied for funding* 

□W-9 form *New applicants: Visit the IRS website for a blank W-9 if you don*'*t have a current, signed W-9 Returning applicants: The W-9 must be signed and dated within the last 3 years* 

 $\Box$ Tax ID #

 $\square$ Tax status

□Organization's annual budget

□Address *This is the location to which an approved payment will be sent* 

 $\Box$ Numbers of individuals employed by the organization

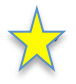

**To check for availability of funds in a specific disease state please give us a call:** 

› **866.599.4363**

#### **Program Information**

*This information is specific to the particular funding request*

 $\Box$ Therapeutic area and disease state for the program

 $\square$  Is the organization submitting the request accredited?

 $\Box$ Is the organization accredited for continuing education for Healthcare Professionals (HCPs)

 $\Box$  Number of employees with advanced degrees in the organization

 $\Box$ Number of employees working in compliance in the organization

 $\Box$ Itemized and broken down program budget

 $\square$  Moore's levels and a description of how these levels will be achieved

 $\Box$ National Quality Strategy criteria the program will address and how

 $\square$  Any barriers to optimal patient care the program will address and how

 $\square$  Any quality of care components the program will address and how

 $\square$ An Implementation Plan, Program Agenda, and a referenced Needs Assessment

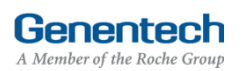

\*/Good

## Log In

### › **Go to funding.gene.com**

2. Click the "Apply for Funding" link

## **Our Giving Philosophy**

Genentech | Online

ore information about these and other types of grants is available at

We see scientists, researchers, and medical professionals working together to solve the world's most pressing problems. We see patients coming together to form communities. We see organizations providing education, raising awareness and providing much-needed support. That's why we offer support, resources, and funding.

Apply for Funding 1

Quick Access Sign On

......

Log in... 4

Forgot Your Password? | Forgot Your User Name?

New User? Register Here

**User Name** Password

John@ABCnonprofit.org 2

Create a New Funding Request 5

 $\left(3\right)$ 

**Enter your Account information** 

- 2. User name *This is the email address used when you registered as a user*
- 3. Password *This is the password you created when you registered as a user*
- 4. Click "Log in…"
- 5. Click on the "Create a New Funding Request" link

## **Organization Registration**

› **Complete the Tax information** 

*The following information will be pre-populated if you have previously used the Genentech Funding Request System* 

- 1. Select where the organization is located
- 2. If the organization is located in the United States, enter Tax ID

*Format: 12-1234567. Must match Tax-ID on W-9* 

- 2a. Or, if the organization is not located in the United States, enter the unique non-US Tax-ID
- 3. If organization is located in the United States, provide the tax status

*Tax status must match tax status on W-9* 

- 3a. Or, if the organization is not located in the United States, confirm if you have W-8BEN status
- 4. Click "Continue"

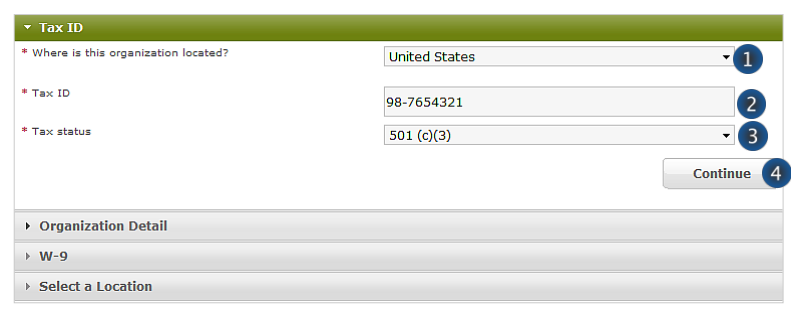

.<br>The are committed to being a strong corporate citizen by harnessing our unique resources both financial and human, to contribute to the best interests of patients, the match of the state of patients, the state of the sta

.<br>To get started, click the Create A New Funding Request button. This will navigate you to the new request submission page

#### **>>> Or >>>**

**Getting Started** 

ttp://funding.gene.com

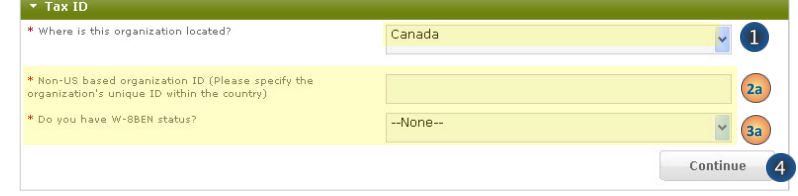

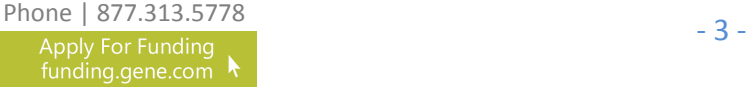

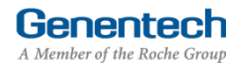

**Contract Contract** 

### **Organization Registration (continued)**

- › **Complete the Organization Detail section**  *You will not be able to make any Organization Detail information changes if your Organization has been previously registered. Please contact our customer support at 877.313.5778 to make updates.* 
	- 1. Enter the Organization name
	- 2. Select the Organization type *Please select carefully. Once saved, only a system administrator can edit your selection. Select* "*Other*" *only if no listed option applies. For organization type* "*Charitable Foundation*"*, answer the following additional questions:*
	- 2a. Is it a Charitable Foundation of a group practice? If yes, please answer question 2b
	- 2b. How many physicians are in the group practice that sponsors this foundation?
	- 3. Enter the organization's annual budget *Annual budget includes all programs and events, in addition to the operating budget*
	- 4. Enter the Organization's website address
	- 5. Enter the Organization's mission
	- 6. Enter the Number of employees
	- 7. Confirm if organization purchases Genentech / Roche products
	- 8. Confirm if organization prescribes Genentech / Roche products
	- 9. Confirm if organization develops Medicare recognized compendia or nationally recognized treatment guidelines
	- 10. Is your organization a Sole Proprietorship? *This question is applicable if your organization is For-Profit and US based*
	- 11. Confirm if organization is owned wholly or in part by a physician or a group of physicians *The answer defaults to* "*No*" *if the tax status is 501 (c) (3) or 501 (c)(6), or if Governmental Organization*
	- 12. Enter the Parent organization name and Parent organization tax ID, if applicable (optional)
	- 13. Click "Save and Continue"

## Upload the W-9 (or W-8BEN) form

*W-9 or W-8BEN form must be signed and dated within the last 3 years* 

- 1. Click on "Choose File" to select and upload the W-9 or W-8BEN form *To replace the uploaded copy, click on* "*Choose File*" *and select the new copy*
- 2. Click "Save and Continue"

# Phone | 877.313.5778<br>Apply For Funding

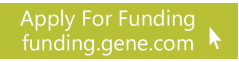

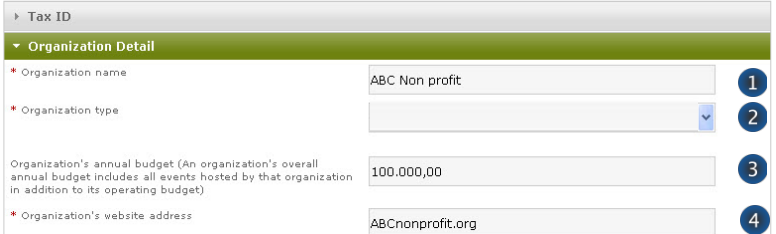

#### **>>> If Organization Type is** "**Charitable Foundation**" **>>>**

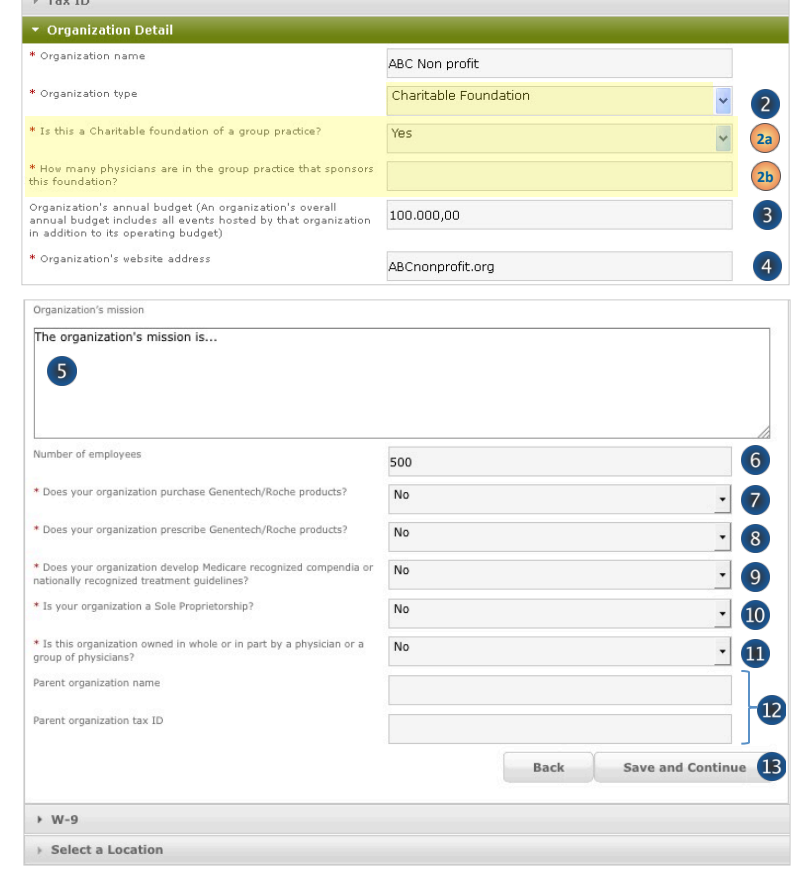

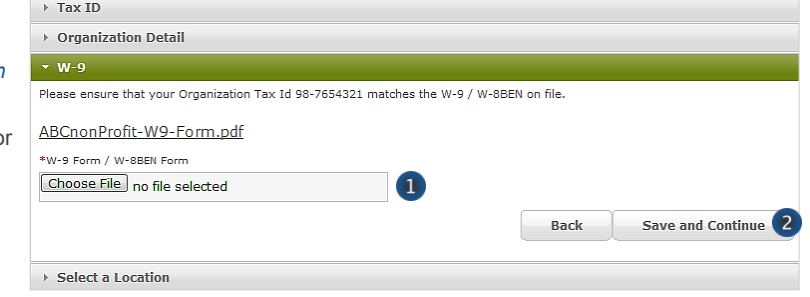

Genentech A Member of the Roche Group

### **Organization Registration (continued)**

*information. If not, please edit* 

› **Provide the Location information** 

*This is the location to which an approved payment will be sent* 

- 1. If the location was previously registered, select the location *Make sure the record displays the most current*
- 2. If the location is not pre-populated, select "New Location"
- 3. Enter the Payee name *Must be the organization*'*s name and not a person*'*s name*
- 4. Enter the Address
- 5. Enter the City
- 6. Select the State
- 7. Enter the Province / region / territory
- 8. Enter the Zip code
- 9. Select the Country
- 10. Click "Save and Continue"

#### $\rightarrow$  Tax ID  $\triangleright$  Organization Detail  $\rightarrow$  W-9 ▼ Select a Location <sup>O</sup> \* New Location (Please input details below) 4 ABC Non-Profit<br>123 Street Name **Department/Chapter Information** \* Daves name **ABC Non-Profit**  $\left(3\right)$ \* Address 123 Street Name 4  $*$  City City Name 5 **State**  $CA$ 6 Province/region/territory 7 \* Zip code 8 94000 \* Country  $\left( 9\right)$ **United States** Save and Continue 10 **Back**

#### **Funding Type Selection**

- › **Complete the Funding Type selection** 
	- 1. Indicate what you are seeking funding for *Option 1 will apply for Independent Medical Education programs :* "*An educational event / meeting, conference, activity, or program*"
	- 2. Indicate who the target audience is for your event

*Please read the description first to ensure you are selecting the right audience* 

*If your answer is not* "*Healthcare providers*" *or "Fellows" , please refer to the Healthcare-Related Charitable Support Tip Sheet* 

- 3. Validate your selection *Your section can not be changed once you proceed from this point*
- 4. Click "Continue"

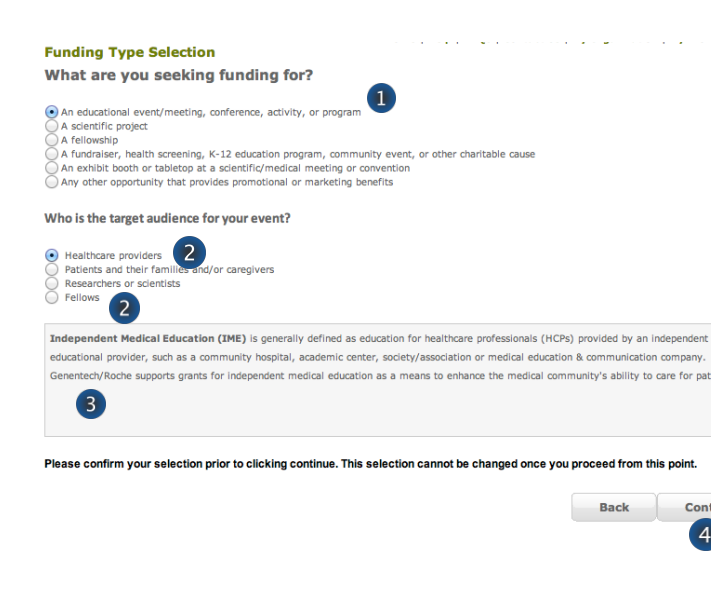

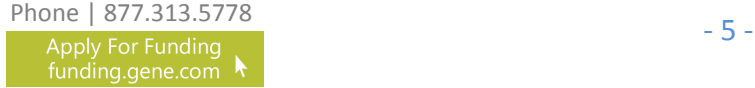

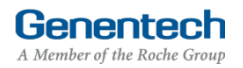

 $\left| 4 \right|$ 

### Application

- **Validate is a proper Firewall between organizations has been established**
- › **If your organization has applied for funding the information in this section will be pre-populated** 
	- 1. Indicate if your organization provides strategic, promotional or marketing related services to Genentech / Roche
	- 2. Indicate if your organization has a sister organization or parent company that provides strategic, promotional or marketing related services to Genentech / Roche
	- 3. Indicate if a proper firewall between the related strategic, promotional or marketing related activities and your organization has been established
	- 4. Click "here" for further clarification on what Genentech considers a proper firewall between organizations
	- 5. Click "Save and Continue"

### **Complete the Application information**

*A unique Request ID is automatically assigned to the funding request. Please reference the Request ID in all communications related to this request* 

- 1. Enter the Requested amount
- 2. Select the Therapeutic area
- 3. Select the Disease state

*If you can not find the applicable disease state in the drop-down list, please select* "*other*"

- 4. If you selected "other", please specify which Disease State applies to this request
- 5. Enter the Event / program title
- 6. Indicate if this program is specifically accredited for continuing education for Healthcare Professionals
- 7. Indicate if your organization is the accreditor

*If the program is accredited, the accredited provider must be the organization that is submitting the funding request* 

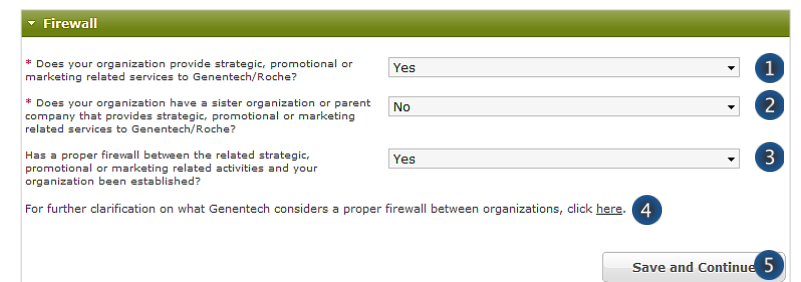

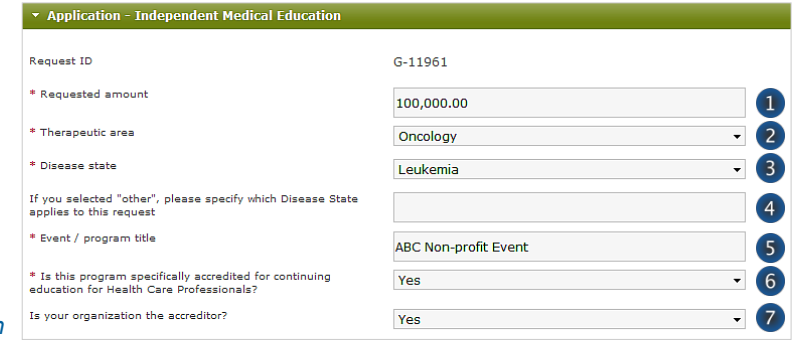

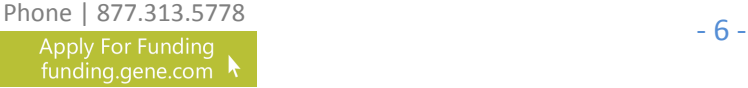

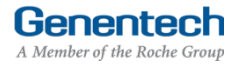

### Application (continued)

8. Enter the Purpose of the support / program description

*Provide a short description of the program including format, scope, and number of programs covered. You will be provided an opportunity to upload additional documentation later, if needed* 

- 9. Describe the Intended audience *Provide a brief description of the target audience of the program you are planning*
- 10. Enter the Needs assessment summary *Provide a brief description of the need that the program addresses. What are the identified clinical gaps that justify the need for education?*
- 11. Enter the Program objectives *Describe the key learnings that attendees will take away from this program*
- 12. Select the Competencies to be achieved *Select all that apply from the* "*Available*" *list and click the right arrow to move the selected items into the* "*Chosen*" *list*
- 13. Select the Outcome levels to be achieved *These are* "*Moore's levels*"*. Please select the highest level that applies to the program You will be provided an opportunity to upload a description of how you plan to achieve these levels later in the application*
- 14. Select the National Quality Strategy elements the education is designed to address *Note: The National Quality Strategy(NQS)*  website is www.ahrg.gov/workingforquality
- 15. Provide a detailed explanation for any selected elements
- 16. Select any barriers to optimal patient-care that were identified and will be addressed during the education
- 17. Provide a detailed explanation for selected barriers.
- 18. Select any components of quality patient care that the education is designed to address.
- 19. Indicate if there will be other supporters of this program

*If you are seeking funding from other supporters, please select* "*Yes*" *If you are sure the program is not going to have any other supporters, please select* "*No*"

20. If known, please list the other potential supporters (optional)

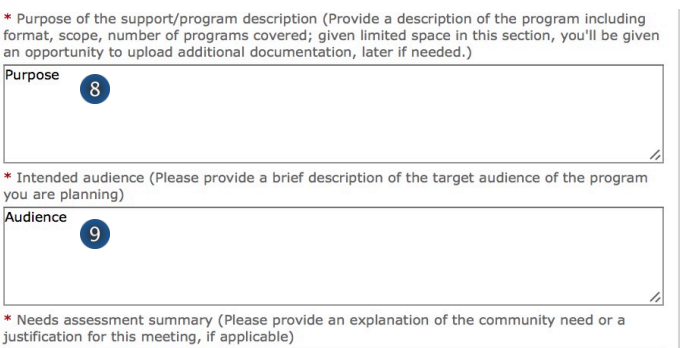

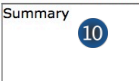

 $\bf{u}$ 

\* Program objectives (Describe the key learnings that attendees will take away from this program. Program objectives should be consistent with the needs assessment.) Objectives

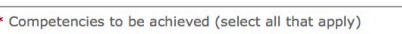

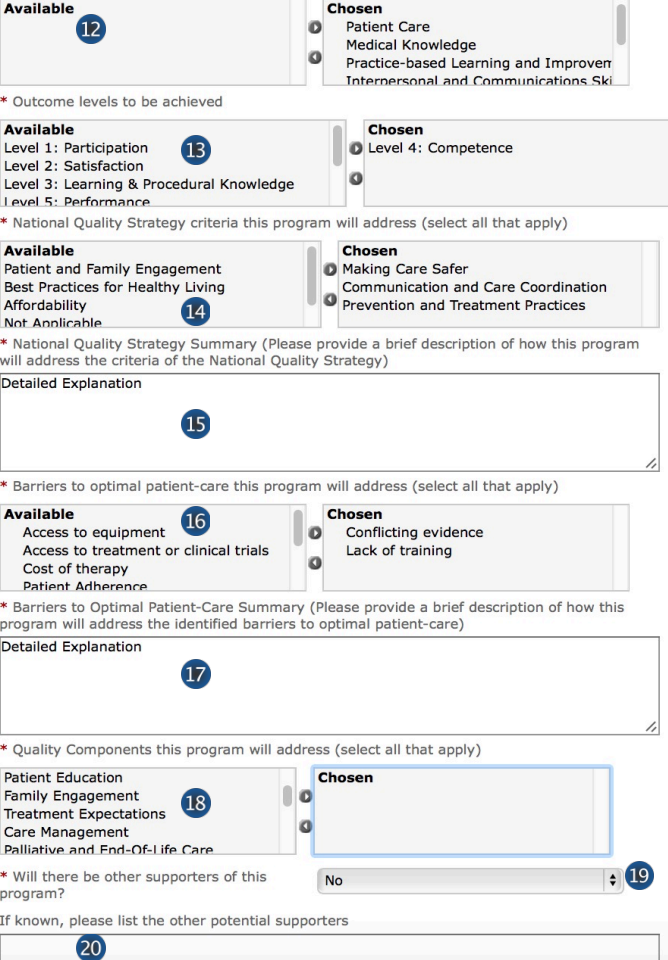

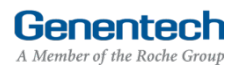

### Application (continued)

- 16. Indicate if this request a resubmission of a previously submitted grant request
- 17. If yes, please provide the grant request ID # and title
- 18. Indicate if Genentech / Roche personnel are permitted to attend this event as silent observers *Grant decisions will be made independently of your response to this question. Genentech will not accept any complimentary offerings*
- 19. Indicate if this request is for additional funding to an existing Genentech / Roche supported program
- 20. If yes, please provide the grant request ID # and title
- 21. Indicate if Genentech / Roche's assistance for secondary invitations / BRCs will be requested
- 22. Indicate if there is an exhibit opportunity for a separate price for this program *Grant funding may not be used for promotional exhibits. Whether or not an exhibit opportunity is available has no impact on the grant process or funding decision*
- 23. Indicate if the funding from this request will be used specifically to develop clinical practice guidelines or algorithms

*Example of clinical practice guidelines: Statements that include recommendations intended to help practitioners to make appropriate healthcare decisions for specific clinical conditions* 

- 24. Enter the Tracking code (optional) *If you know the program specific tracking code, please enter it here*
- 25. Indicate if you have an opt-in process for enduring materials *The opt-in process is the internal process established for potential program participants to opt-in to receive information about the program*
- 26. If yes, please describe the opt-In process for enduring materials
- 27. Indicate if your organization is accredited
- 28. Select which accreditations your organization has been certified for *This information may already be pre-populated if the organization has previously applied for funding*

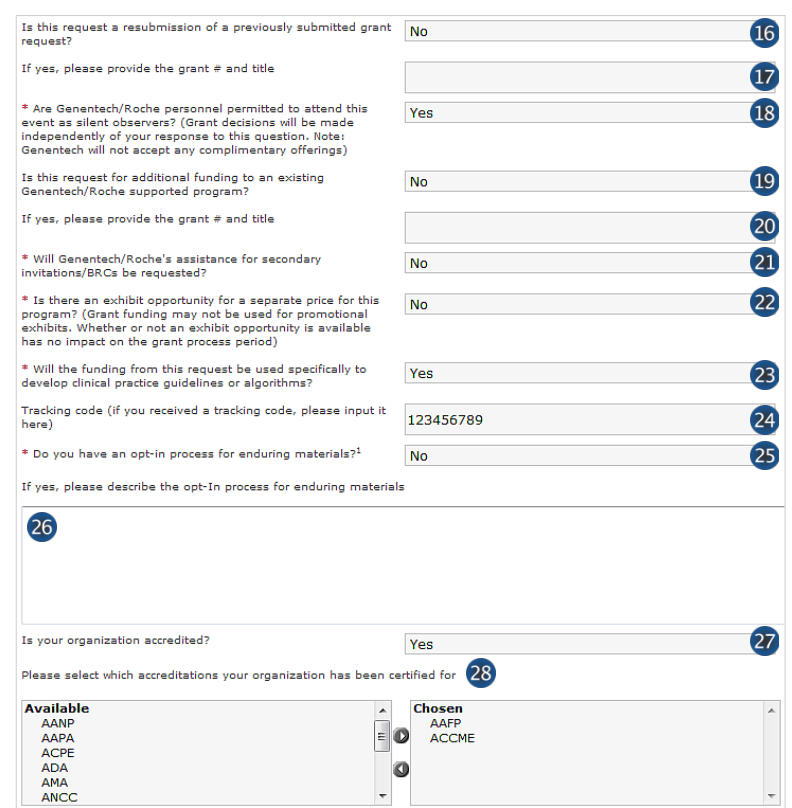

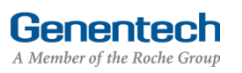

### Application (continued)

- 29. Enter the Number of employees with advanced degrees *These are the individuals employed by the organization*
- 30. Enter the Number of employees working in compliance within the organization
- 31. Indicate if you will be working with a third-party *If yes, you will be prompted to provide additional*  "*Third-Party Information*"

Please select which accreditations your organization has been certified for

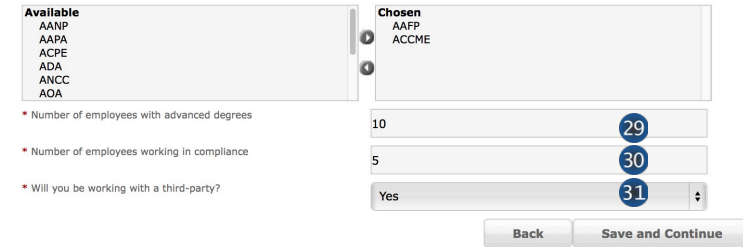

#### › **Complete the Third Party information**

*This section is only available in the application if* "*Will you be working with a third-party?*" *has been answered with* "*Yes*" *in the application* 

- 1. Enter the Company Name
- 2. Enter the Contact First Name
- 3. Enter the Contact Last Name
- 4. Select the Contact Function
- 5. Enter the Contact Email
- 6. Select the Third-Party accreditation status
- 7. Select whether the Third-Party owned in whole or in part by a physician or group of physicians
- 8. Click "Add Third-Party Contact" to add any other Third-parties for this educational program
- 9. Click "Save and Continue"

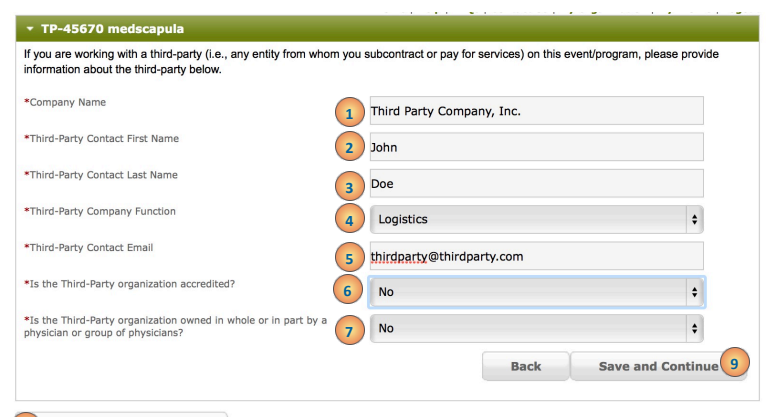

**8** Add Third-Party Contact

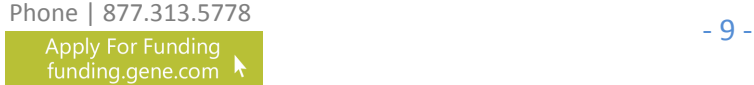

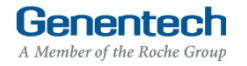

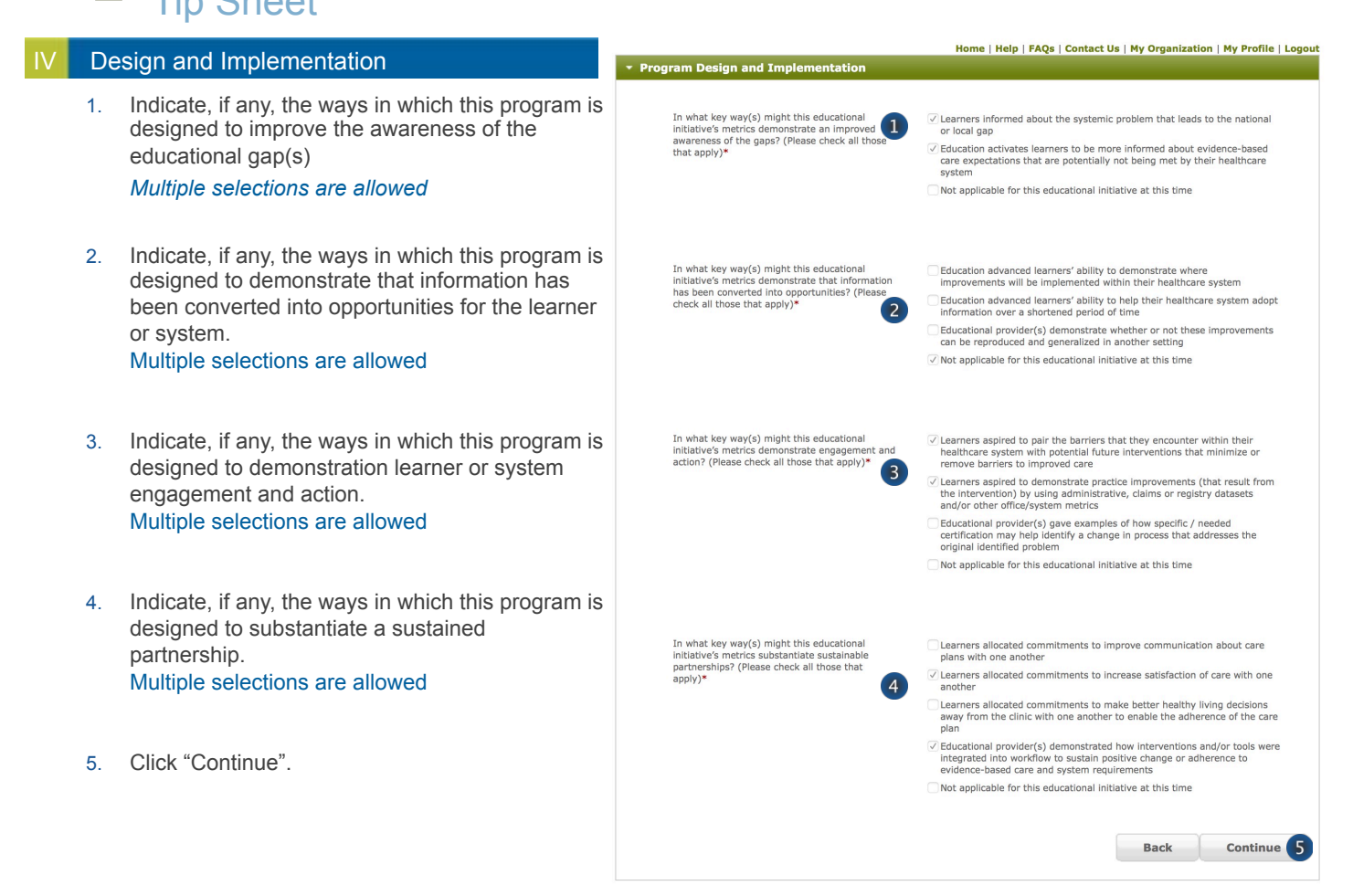

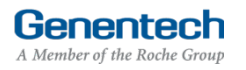

### **Program Details**

- › **Complete the Program Details** 
	- 1. Select the Program type *You can add more than one program by clicking the* "*Add Program*" *button (see step 23, p. 12)*
	- 2. Select the Program subtype
	- 3. Enter the Start date
	- 4. Enter the End date *Last date for this program*
	- 5. Enter the Expected # of attendees that are **HCPs** *HCPs are healthcare professionals, e.g. doctors or nurses*
	- 6. Enter the Expected # of attendees that are USbased HCPs
	- 7. Enter the Number of speakers / faculty *The speakers / faculty number needs to include the chairperson*

#### › **Depending on the** "**Program type**" **and** "**Program subtype**" **selected, the following fields might vary**

- 8. Enter the Venue name
- 9. Enter the Venue city
- 10. Select: Venue state
- 11. Enter the Venue province / region / territory
- 12. Enter the Venue zip code
- 13. Select: Venue country

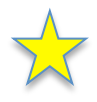

#### › **TIP: Grand Rounds vs Meeting Series?**

- 1. Live Program: Grand Rounds *Please use this if the programs will all be held at the same location ONLY.*
- 2. Live Program: Stand-Alone Live Meeting *Please use this program type if you have multiple programs that will take place in different locations on different dates, even though it may be considered a "meeting series".*

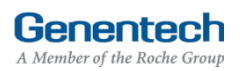

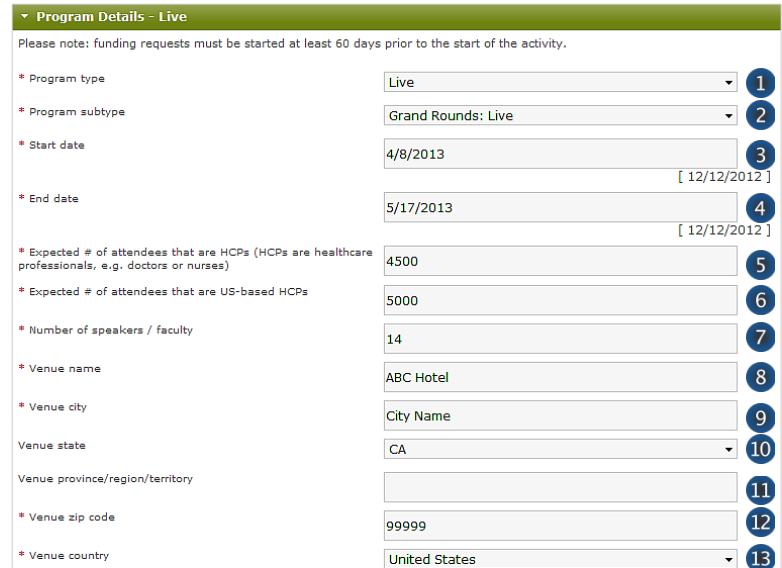

### Program Details (continued)

#### › **Attendees information**

- 14. Click "Add Attendee Group" to add an attendee group
- 15. Use the horizontal scroll for access to all the information fields *You can also use the "TAB" button to move through all of the required fields.*
- 16. Select the Intended audience
- 17. Select the Specialty
- 18. Select the Credit category
- 19. Enter the Credit hours *Capture how many CE / CME hours per audience group are expected to be given for the program*
- 20. Enter the # of invitations *Represents the expected invitation distribution for your audience recruiting efforts*
- 21. Enter the number of Expected learners
- 22. Enter the number of Expected w / credit *Captures how many certificates of credit you expect to distribute*
- 23. To add another program click "Add Program"
- 24. Click "Save and Continue" *If you see an empty line, you will need to delete the line in order to being able to proceed If you receive an error message, please click into the cell second to last and click* "*Save and Continue*" *again*

#### **Attendees**

"Credit hours" capture how many CE/CME hours per audience group are expected to be given for the program. "Expected w/ credit" captures how many certificates of credit you expect to distribute.

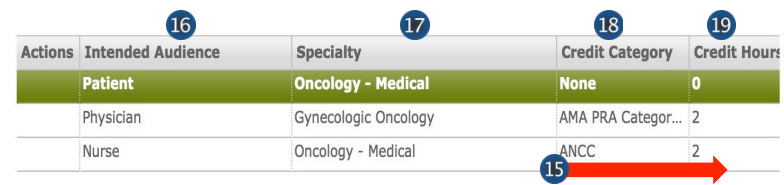

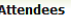

"Credit hours" capture how many CE/CME hours per audience group are expected to be given for the program. "# of invitations" represents the expected invitation distribution for your audience recruiting efforts.<br>"Expected w/ credit" captures how many certificates of credit you expect to distribute.

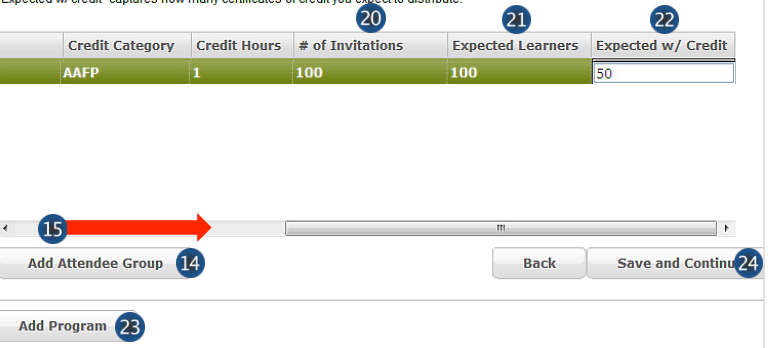

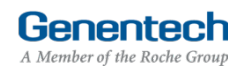

### **Budget**

- Complete the Budget for the program
	- 1. Enter the Total Overall Budget

*This is the sum of the budgets for all your*  "*Program types*"

*Each* "*Program type*" *will have its own budget page* 

*The Total Overall Budget includes all expenses for the event / activity, including expenses that will not be covered by the requested amount* 

2. Entered so far

*This amount is automatically calculated as you enter the budget items in the table below* 

- 3. Select the Category *See Appendix A for a complete list of categories*
- 4. Select the Subcategory *See Appendix A for a complete list of subcategories*
- 5. Enter the Amount by item *Please be sure to break down the expenses particularly for hotel, travel, and meals. These must show per person cost*
- 6. Enter the Quantity
- 7. Enter an Explanation / Description of the budget item
- 8. Click "Add Line Item" for the next budget item
- 9. Track the Budget Total *The Budget Total is calculated automatically The Budget Total has to be equal to the Total Overall Budget entered above*

Repeat process steps as described above for all "Program types"

10. Click "Save and Continue" *If you have any empty lines, you will need to* 

*delete them in order to proceed* 

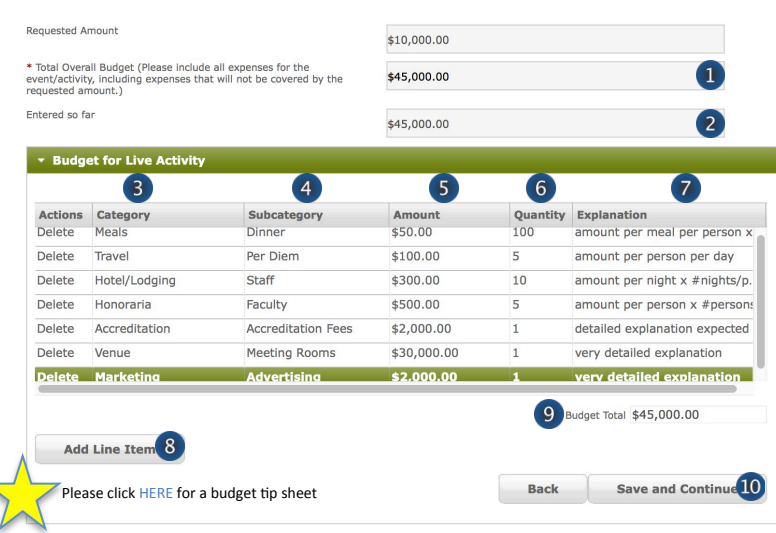

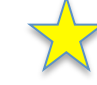

### **TIPs: Entering the Budget**

- 1. All budget line items should be entered using the available category and subcategory available in the online system.
- 2. Budget items should be broken down using the per unit value in each amount column and the number of units in the units column.
- 3. To navigate effectively, use of the TAB key is helpful.
- 4. The use of the Microsoft Internet Explorer browser is not recommend, but will still function.
- 5. Do not enter any \$-sign's or decimal values.
- 6. Refrain from using the Misc. Other line item category, though if necessary, make sure detailed information is entered into the comments section.
- 7. Refrain from using the Infrastructure line item category, though if necessary, make sure detailed information is entered into the comments section.
- 8. Confirm that all line items (i.e. meals, honoraria, lodging, and airfare, etc.) are properly broken down before submission.

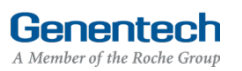

### Attachments

1. Upload File attachments

*The first 3 documents are mandatory See Appendix B for Implementation Plan Guidelines* 

*See Appendix C for Referenced Needs Assessment Guidelines* 

Attach any additional documents to describe the *program. Limit 25 MB total* 

*If you would like to submit more than 5 documents, send them via email to fundingquestions@gene.com. Make sure to reference the Funding Request ID* 

*If you would like to replace one of the uploaded documents, click* "*Choose File*" *to select and upload a new document* 

2. Click "Save and Continue"

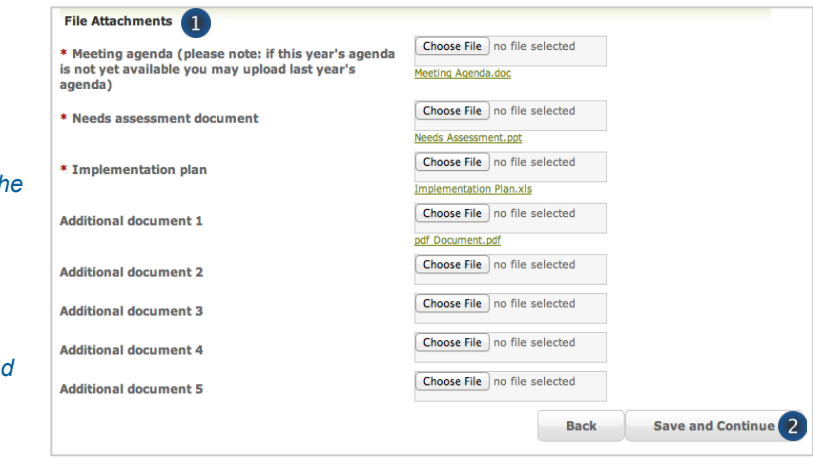

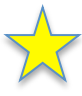

### **TIP: Replacing Documents After Submission**

If you have already submitted your request and would like to update any documents, send the updated document in an email to fundingquestions@gene.com. Make sure to reference the Funding Request ID#.

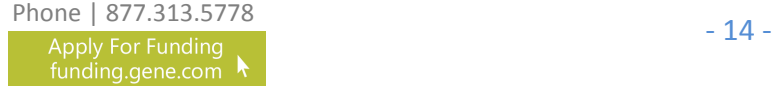

### Confirmation

#### › **Submit the Funding Request**

- 1. If you are a member of the requesting organization and are legally authorized to sign the Letter of Agreement (LOA) on behalf of the organization, select "I am legally authorized"
- 2. Click "Print Preview" to print and review the funding request you are about to sign
- 3. Click "Submit"
- 4. You have now completed the application. Click OK to submit or Cancel to go back to make changes or print before submission.

>>> Or >>>

- 5. If you are not legally authorized to sign the LOA on behalf of the organization, select "I am not legally authorized"
- › **Enter the Organization Authorized Signer information**

### *The Authorized Signer cannot be a Genentech employee*

- 6. Enter the First name
- 7. Enter the Last name
- 8. Enter the Email address *The email address needs to be that of the Authorized Signer specified above*
- 9. Re-enter the Email address (confirmation)
- 10. Click "Print Preview" to print and review the funding request
- 11. Click "Submit"
- 12. You have now completed the application. Click OK to submit or Cancel to go back to make changes or print before submission.

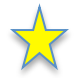

› **NOTE: Only the authorized signer email indicated in your submission will have access to view the Letter of Agreement within their Genentech Funding Request System inbox located at (funding.gene.com).** 

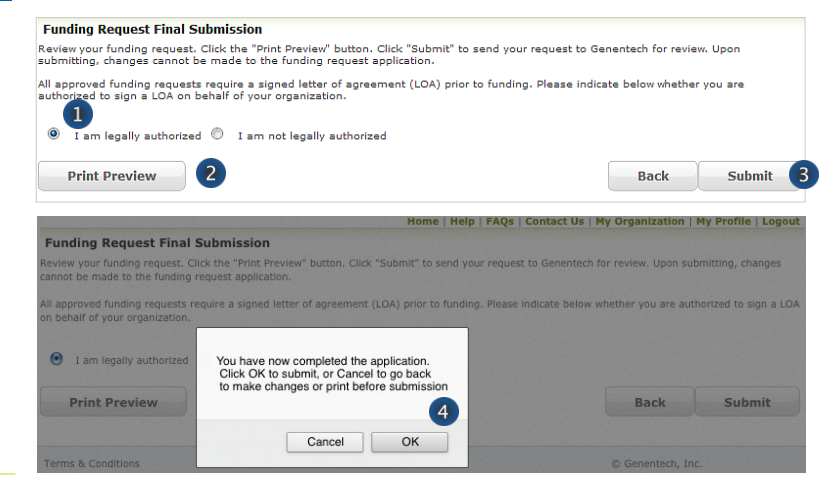

#### **>>> Or >>>**

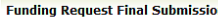

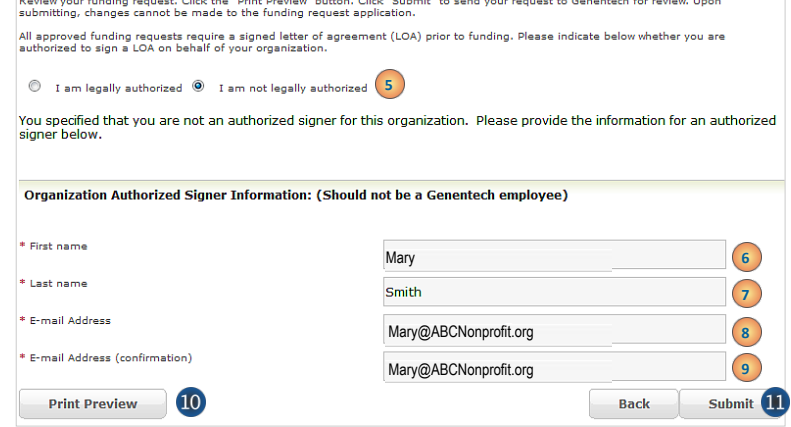

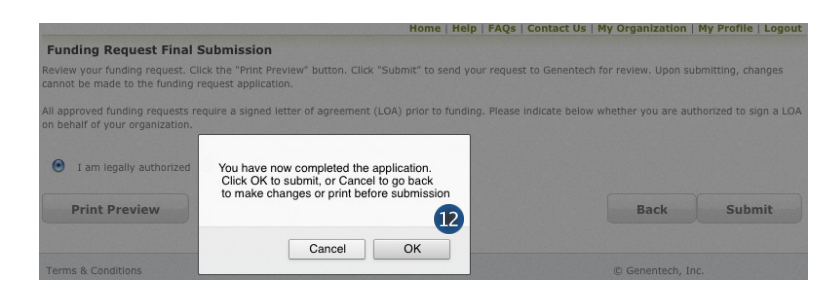

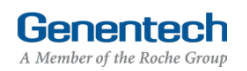

**Service** 

### **Request Status**

- › **Check the Status of the request** 
	- 1. Click the "Home" tab
	- 2. Review "My Required Tasks" *This section lists tasks that are required from you. Example: signing the Letter of Agreement*
	- 3. Review "My Ongoing Tasks" *This section provides access for monthly Status Reports, Scope Changes and Outcomes Reports for each program*
	- 4. Review "My Funding Requests" for a list of all submitted funding requests. *This section allows you to print and proposals that you have submitted, print any Letters of Agreement, or delete any un-submitted proposals*
	- 5. Review the payment and any check-related information

*This section will show you any information that is available for your supported programs including the payment method and date, check number, and the date the check was cashed.* 

*Note: If your payment method was an electronic payment (e.g. ACH), not all of the information will be populated. Payment date and cashed date are the same day.* 

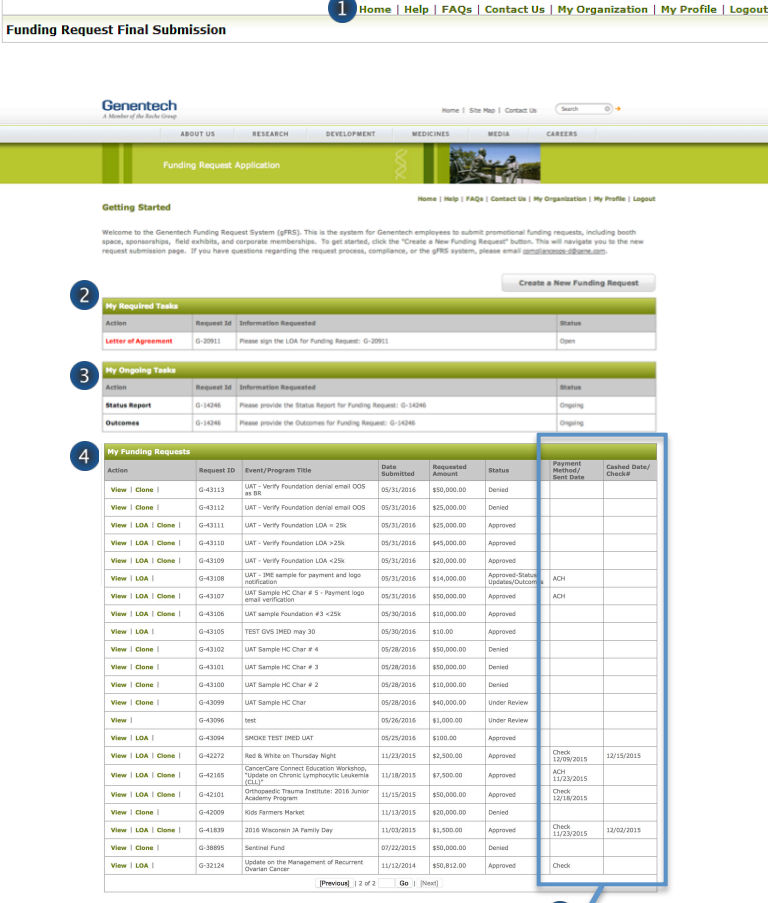

 $\frac{1}{2}$   $\frac{1}{2}$   $\frac{1}{2}$ 

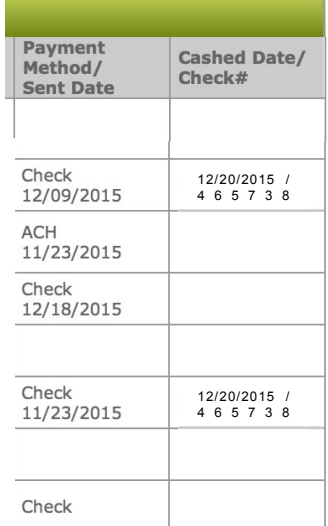

 $\mathbf{5}$ 

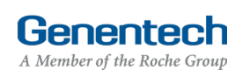

Phone | 877.313.5778<br>Apply For Funding funding.gene.com

**Getting Started** 

ttp://funding.gene.com

More Information about these and other types of grants is available at

 $G-05655$ 

Request Id Information Requested

### Respond to an RFI

› **A Request for Information (RFI) is generated by the Genentech Funding Request System when a Genentech reviewer has questions about the funding request. If an RFI is generated, you will receive an email notification describing the request sections requiring additional information. The email will be sent to the email address specified in the request** 

> *Important: You must respond within 10 days or the request may be canceled*

#### To respond to an RFI, log into the Genentech **Funding Request System**

- 1. Go to the "My Required Tasks" section
- 2. Click on the RFI link under the "Action" column highlighted in red

### *This will open the request page*

- 3. Click "Continue" until you have access to the fields requiring additional information
- › **Once you have reached the section you have been asked to update, respond accordingly. Then, click** "**Save and Continue**"

#### › **To re-submit the Funding Request**

- 4. Confirm whether or not you are the legally Authorized Signer
- 5. Click "Re-Submit"

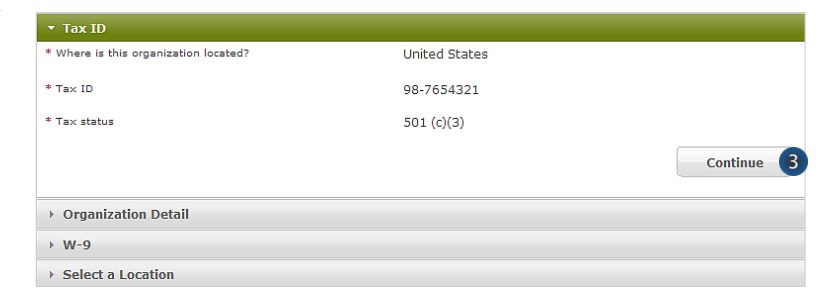

.<br>Imeare committed to being a strong corporate citizen by harnessing our unique resources both financial and human, to contrit<br>Imedical profession, our employees and our communities. We provide support to a wide variety of

To get started, click the Create A New Funding Request button. This will navigate you to the new request submission page.

Please respond to the RFI for Fun

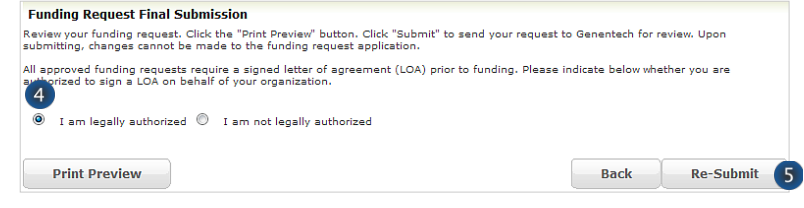

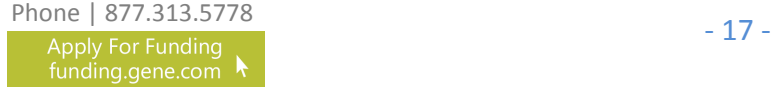

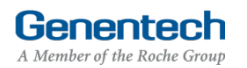

**Create a New Funding Request** 

**Status** 

### Sign the LOA

› **All grants must abide by the terms in the Genentech Letter of Agreement (LOA), which is issued to an Authorized Signer of the requesting organization once the application is approved. The Authorized Signer must agree to the terms of the LOA before any funding is issued** 

> *The LOA can only be signed(approved online) by the legally Authorized Signer for the organization*

*NOTE: Only the authorized signer can view the LOA.* 

- › **To sign the LOA, log into the Genentech Funding Request System**
	- 1. Go to the "My Required Tasks" section
	- 2. Click on the Letter of Agreement link under the "Action" column highlighted in red

› **On the LOA page** 

3. Click "Print to PDF" to print a copy of the LOA before accepting the LOA (optional)

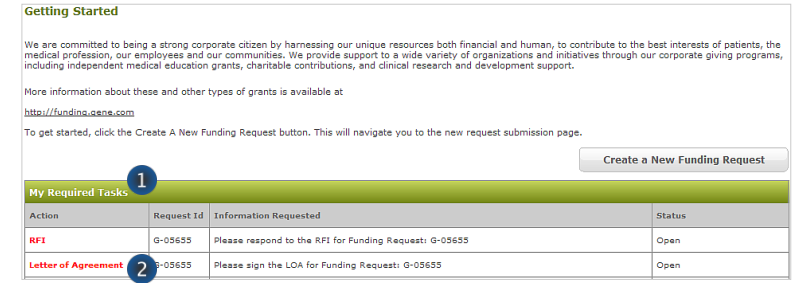

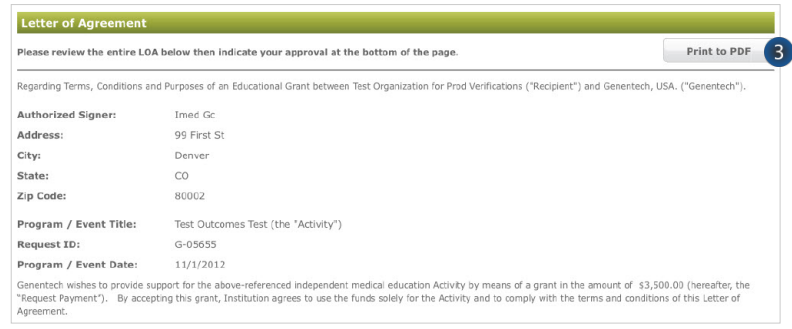

- Navigate to the bottom of the LOA to sign the **LOA** 
	- 4. Enter your Name
	- 5. Enter your PIN number *This is the PIN number you created when you registered as a new user*
	- 6. Click "Approve"

*Once approved, the LOA will be accessible from the Genentech Funding Request System*  "*Home*" *screen for your review* 

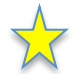

› **NOTE: Only the authorized signer email indicated in your submission will have access to view the Letter of Agreement within their Genentech Funding Request System inbox located at (funding.gene.com).** 

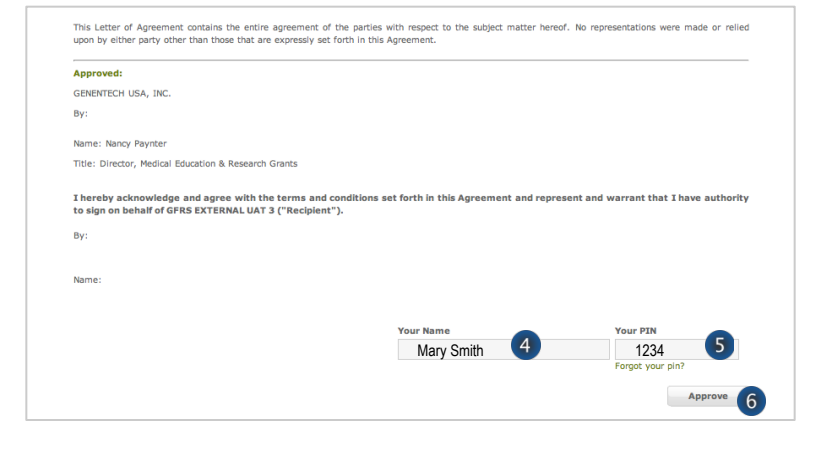

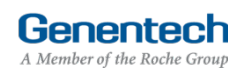

### **Providing Regular Status Updates**

- › **Once the funding request has been approved, the grant requestor will be asked to provide status reports on a regular (monthly) basis or as soon as changes in the program occurred**
- › **To provide a status report log into the Genentech Funding Request System** 
	- 1. Click the "Status Updates" link under the "My Ongoing Tasks" section
	- 2. Enter the information as applicable
		- *Program specifications / summary*
		- *Audience generation / program distribution*
		- *Attendance / distribution*
		- *Project status*
	- 3. Select and specify any Scope Changes as applicable
		- *Program specifications / summary*
		- *Audience generation / program distribution*
		- *Attendance / distribution*
		- *Project status*
	- 4. Click "Save & Continue" *Save and continue will save all edits you have made this this page*

#### **Make sure you update the following fields as programs are confirmed or cancelled:**

- 5. Start date
- 6. End date
- 7. Select the Program status
- 8. Enter the Venue name
- 9. Enter the Venue city
- 10. Select the Venue state
- 11. Enter the Venue province / region / territory
- 12. Enter the Venue zip code
- 13. Select the Venue country
- 14. Click "Save Program" *You need to click* "*Save*" *for each program prior to clicking* "*Done*"
- 15. Click "Done"
- 16. Click "OK"

Phone | 877.313.5778<br>- Apply For Funding funding.gene.com

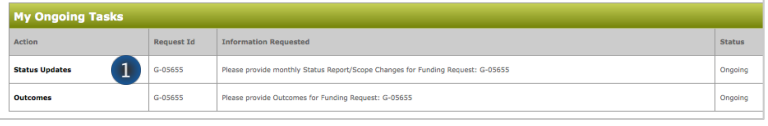

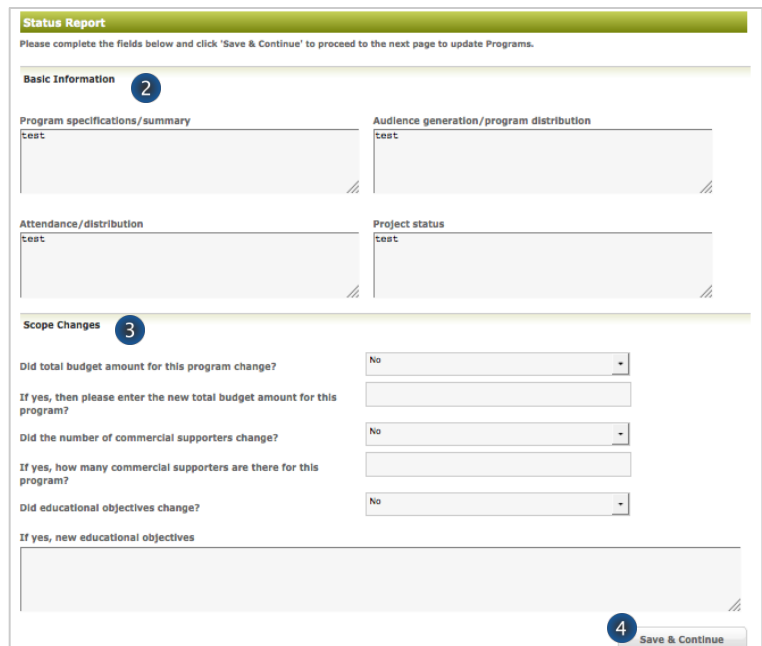

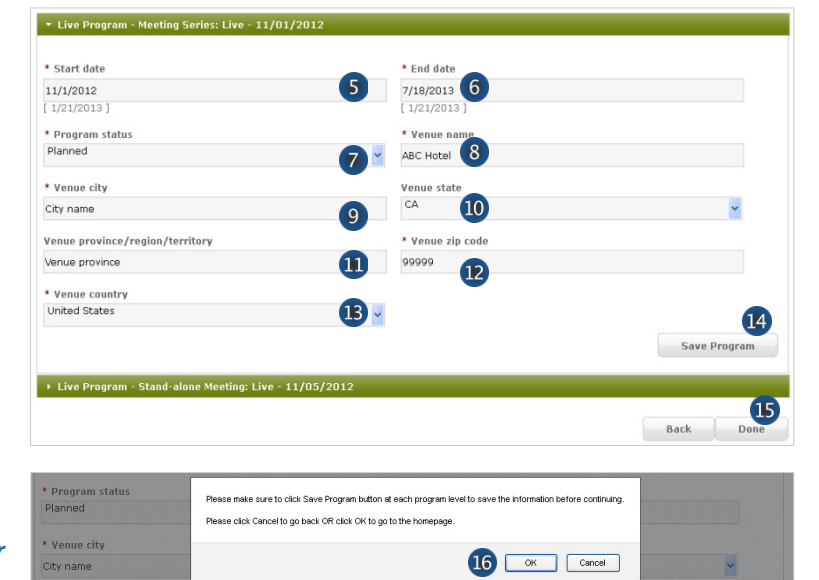

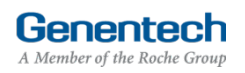

### **Outcomes**

- › **Once the funding request has been approved, the grant requestor will be asked to report outcomes within 90 days of the last program end date. Outcomes allow you to submit attachments as necessary**
	- 1. Log into gFRS and click the "Outcomes" link under the "My Ongoing Tasks" section

#### › **To report Participation**

*Note: To revise the Program date, change it under the Status Report section* 

- 2. Enter the Total # of Actual Learners for each Degree Type / Specialty *This represents the actual # of attendees*
- 3. Enter the average # of patients with condition that the learner saw per week
- 4. Enter the average years in practice
- 5. Enter the # of actual learners receiving CE credits
- 6. Enter the Total # of actual learners for all Degree Types / Specialties

#### *This represents the total # of all attendees*

#### **For Web programs only**

- 7. Enter the Total unique visits
- 8. Enter the Total # of pages viewed

#### › **To report Competencies**

- 9. Select the Maintenance of Certification (MOC) competencies addressed in the activity
	- *Patient Care*
	- *Medical Knowledge*
	- *Practice-based Learning and Improvement*
	- *Interpersonal and Communication Skills*
	- *System-based Practice*
	- *Professionalism*
	- *Other*

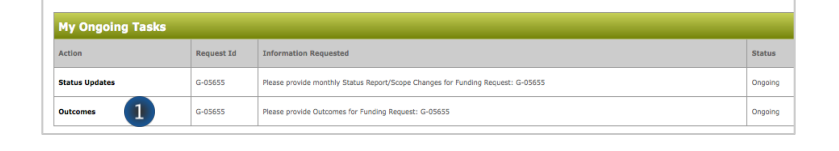

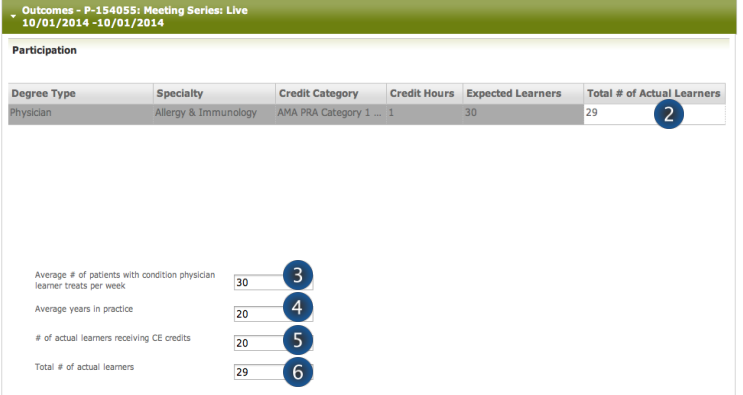

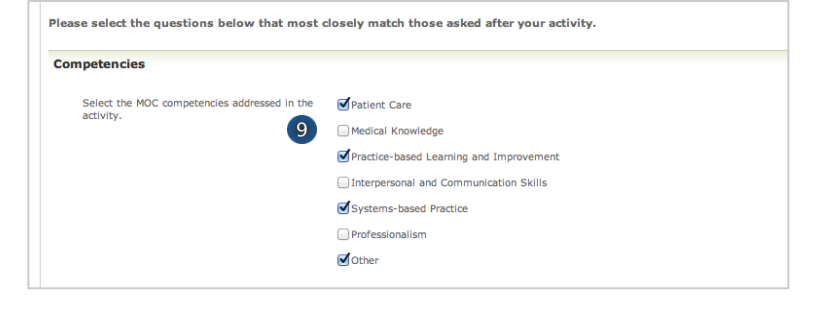

**Genentech** 

A Member of the Roche Group

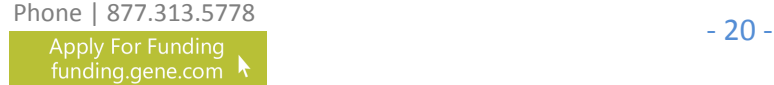

### Outcomes (continued)

#### › **To report Learning Objectives**

- 10. Were learners asked if the "learning objectives were achieved?"
- 11. Enter the # of Respondents who answered the "learning objectives achieved" question
- 12. Enter the % of positive responses to the "learning objectives" question

#### › **To report Relevance to Practice**

- 13. Were learners asked if the "content contributes valuable information that will assist in improving quality of care for patients?"
- 14. Enter the # of Respondents who answered the "content contribute to assist in improving the quality of patient care" question
- 15. Enter the % of positive responses to the "content contribute to assist in improving the quality of patient care" question
- 16. Were learners asked if the "content is evidencebased and is clinically relevant to current practice?"
- 17. Enter the # of Respondents who answered the "evidence-based and clinically relevant" question
- 18. Enter the % of positive responses to "evidencebased and clinically relevant" question
- 19. Select the barriers to care that were discovered
	- *Access to equipment*
	- *Access to treatment or clinical trials*
	- *Conflicting evidence*
	- *Cost of therapy*
	- *Lack of training*
	- *Patient adherence*
	- *Patient knowledge*
	- *Staffing*
	- *None were identified*

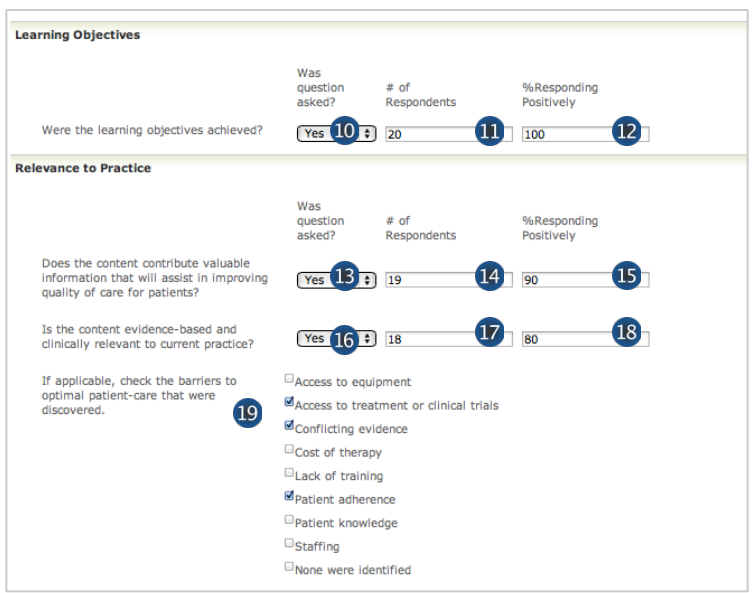

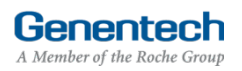

### Outcomes (continued)

#### › **To report Commitment to Change**

- 20. Were learners asked if they "intend to change the specific behaviors when treating patients?"
- 21. Enter the # of Respondents who answered the "change specific behavior for patient treatment" question
- 22. Enter the % of positive responses to the "change specific behavior for patient treatment" question

### › **To report Quality Priorities**

- 23. Indicate if the activity addressed strategies to overcome barriers to optimal patient care
- 24. Select the focus areas that were addressed in the activity that tie to the national quality strategy *Note: The National Quality Strategy(NQS)*  website is www.ahrg.gov/workingforquality
- 25. Select the patient engagement practices addressed in the activity
- 26. Select the safety components addressed in the activity
- 27. Select the communication and care coordination practices addressed in the activity
- 28. Click the "Save" button to save the entries you have made to this page

*Save the entries you have made to this page You MUST click* "*Save*" *first prior to clicking*  "*Save and Continue*"

- 29. Enter the Outcomes for each Program included in the grant as they are completed
- 30. Click the "Save and Continue" button after the Outcomes have been saved for the Programs that have been entered

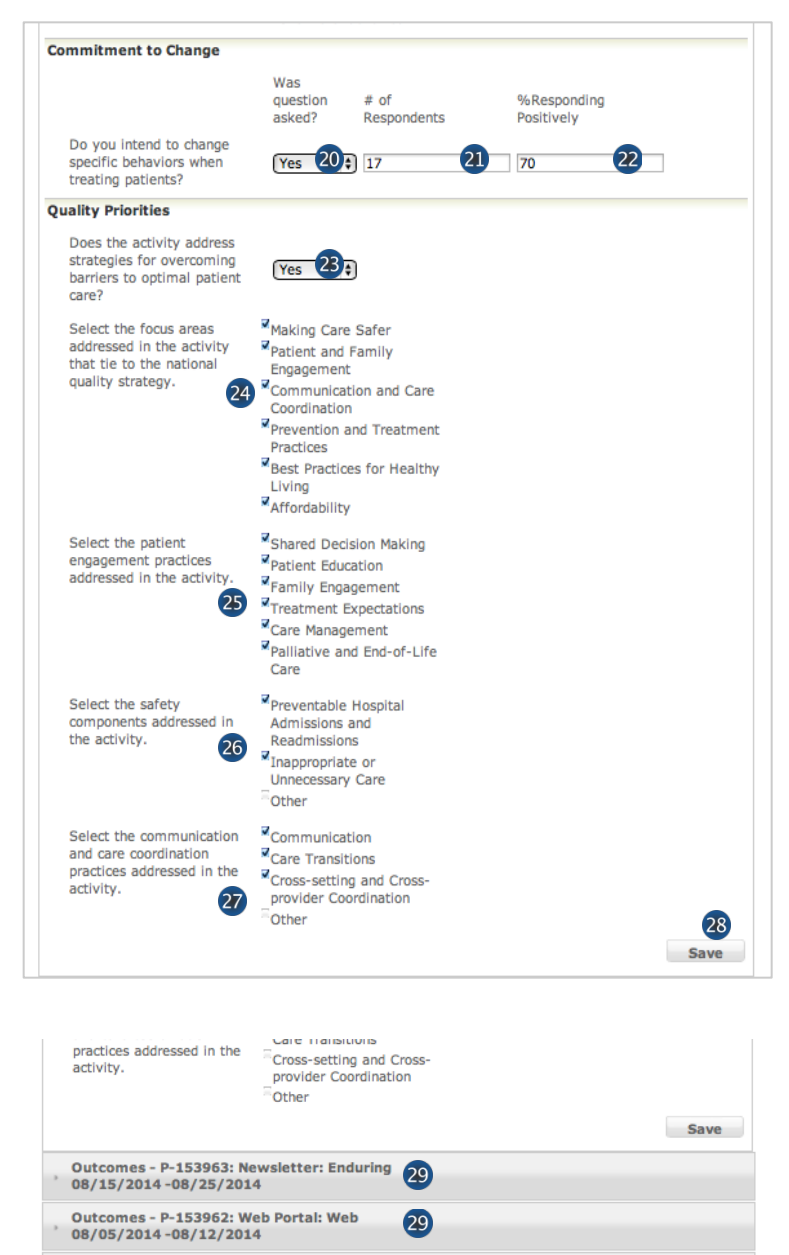

29

Save and Continue

30

Outcomes - P-153961: Meeting Series: Live

08/12/2014 - 08/22/2014

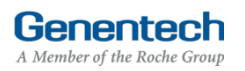

## Outcomes (continued)

### › **To report Outcome Levels**

- 1. The expected outcome levels that were chosen on the grant application are reflected
- 2. Indicate if the outcome levels were achieved as expected
- 3. Select the highest outcome level that was achieved
- 4. If the outcomes levels were not achieved as expected, please enter an explanation why
- 5. Upload an outcomes report, if available

### › **To report Quality Priorities**

6. Upload a quality priorities report, if available

### › **To report Competencies**

- 7. Upload a competencies report, if available
- 8. Click the "Done" button to save the entries you have made to this page

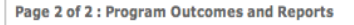

Please provide updates below and then click 'Done' to send the information to Genentech.

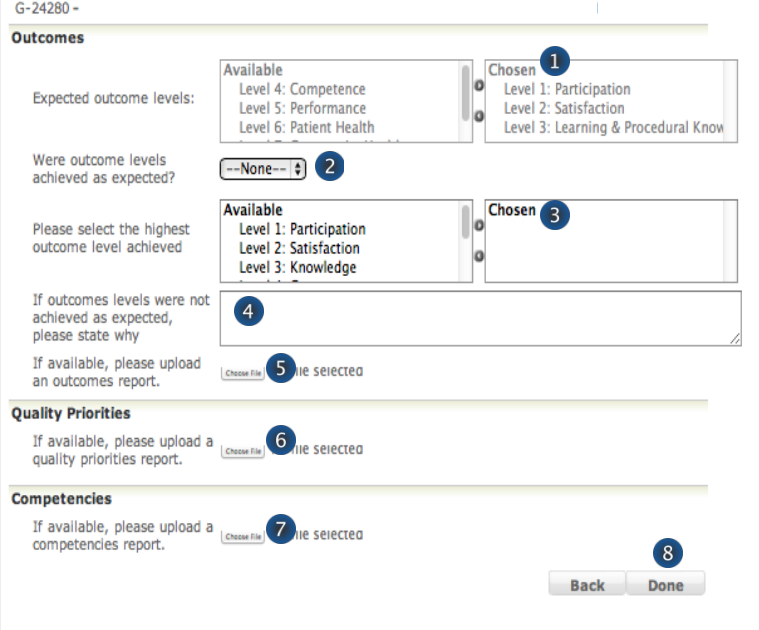

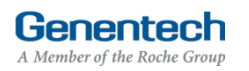

## Sunshine Reporting and Disclosure

- › **To close out the Independent Medical Education Grant, the requesting organization will be asked to complete the** "**Sunshine Disclosure**" **section** 
	- 1. Log into gFRS and click the "Sunshine Disclosure" link under the "My Required Tasks" section
	- 2. Indicate if Genentech funding was used to provide meals to physicians as part of the educational activity
	- 3. If funding was used to provide meals: complete and upload "Meals Template" spreadsheet
	- 4. Click "Submit"

\*\*\*NOTE: Sunshine report functionality is open to grants with LIVE programs. If you need to submit a sunshine report for a non-LIVE program, please send it directly to meded@gene.com

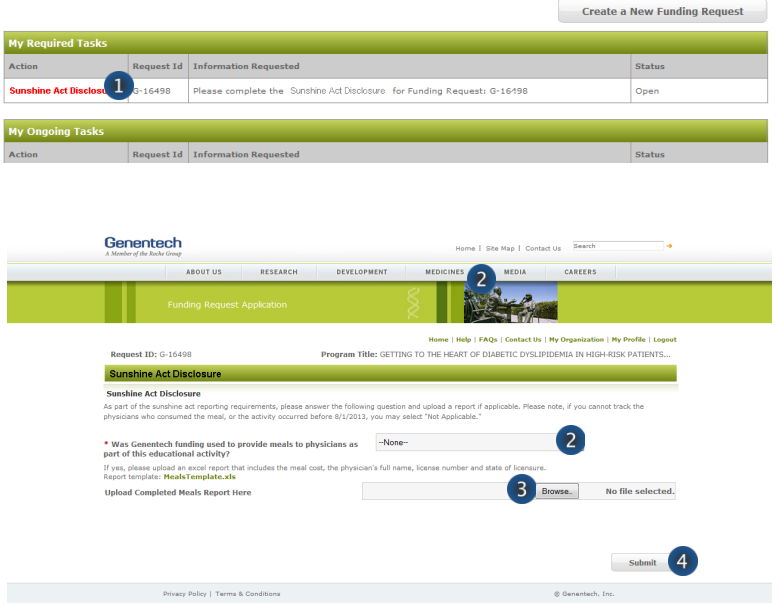

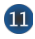

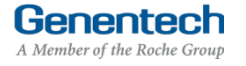

### Reconciliation

- **To close out the Independent Medical Education Grant, the requesting organization will be asked to complete the** "**Reconciliation**" **section** 
	- 1. Log into gFRS and click the "Reconciliation" link under the "My Required Tasks" section
	- 2. Certify that the grant received was only used for the activity detailed in the original grant requested

*If no, please enter the reason why funds were not used for intended activity* 

- 3. Enter the total amount used *The total entered here cannot exceed the approved amount of the grant*
- 4. Enter Program changes (if any)
- 5. Enter a Description of how the funds were used
- 6. Click "Update"

### › **Refund Calculation**

- 1. Amount Funded *This field is auto-populated*
- 2. Enter the Amount you incurred from the total funded amount
- 3. Partial refunds received *This field is auto-populated*
- 4. Calculated Refunds Now Due *This field is autopopulated*

### › **Provide the following final program materials as attachments**

- 7. Final agenda (required)
- 8. Final Handout / Web screenshot (required)
- 9. Other Program materials (optional)
- 10. Review the Instructions for sending a refund check to Genentech / Roche
- 11. Click "Submit"

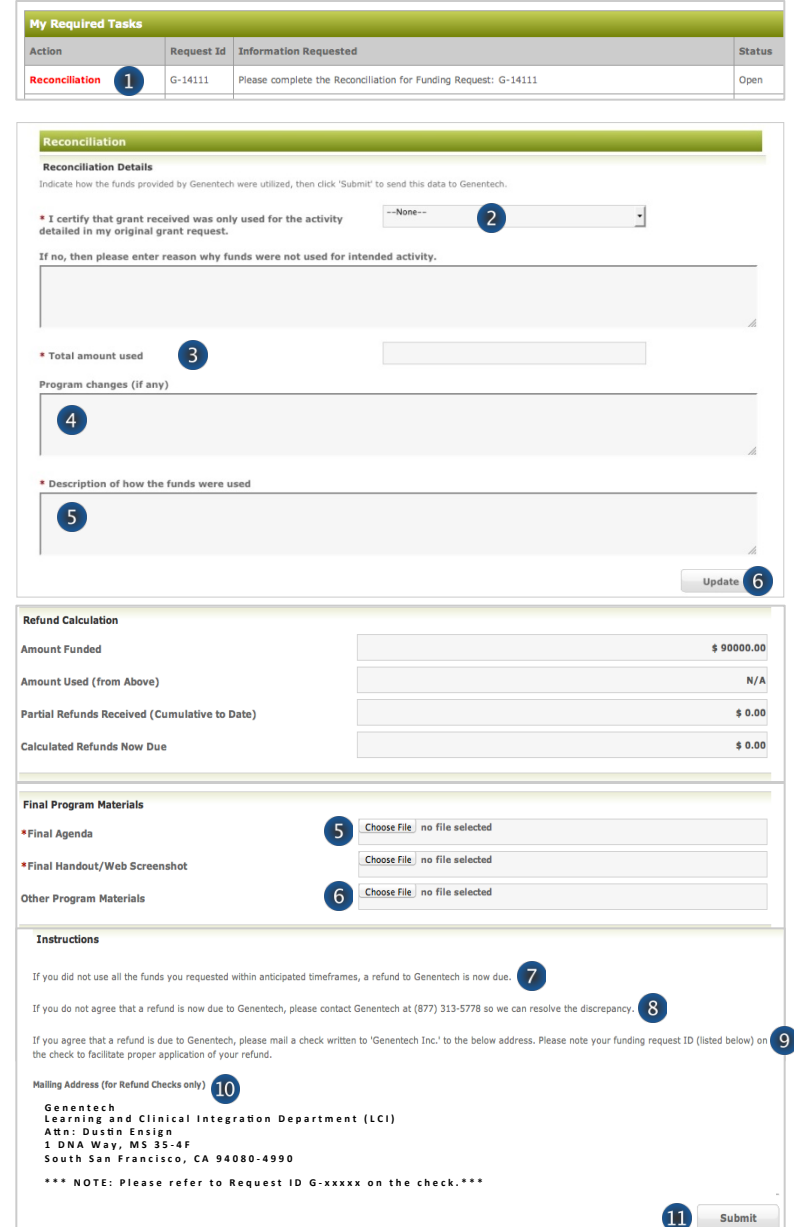

![](_page_24_Picture_22.jpeg)

![](_page_24_Picture_24.jpeg)

## Appendix A – Overview | Budget Categories

![](_page_25_Picture_403.jpeg)

![](_page_25_Picture_5.jpeg)

### $Appendix B - Implementation Plan Guidelines$

#### **Grant requestors are required to submit an Implementation Plan for all grant requests.**

Genentech is interested in understanding elements of activity execution. The purpose of this understanding is not to exercise any level of control over the activity, but to assess whether the elements of the proposed activity are consistent with the provider's stated objectives and their ability to achieve them

- › **Explain how you intend to execute the activity?** 
	- Include likely location/s (city, state) for one or a series of live meetings
	- Include distribution / portal information for a multimedia initiatives
	- Include the timeline for project planning and implementation
	- Include an overview of your faculty identification and selection process
- › **Provide the format for the program (didactic, case based, interactive)**
- › **Explain the educational method(s) used, including the significance or uniqueness of your approach**
- › **Explain how you intend to ensure scientific rigor, accuracy and fair balance in the program content**
- › **What are the roles and qualifications for all of the educational partners, including the accredited provider and third parties?** 
	- Demonstrate understanding of the topic being addressed
	- Demonstrate therapeutic / scientific expertise
	- Demonstrate expertise in adult learning
	- Demonstrate expertise in execution relative to the type of program (live meeting, enduring material, multimedia)
- › **Explain how you intend to generate participation in the program?** 
	- Include target audience / reach plans
	- Include a description of your opt-in process for recipients of enduring materials or multimedia programs
	- Include audience generation plan
	- Include program promotion plan (if appropriate)
- › **Have you conducted similar initiatives in the past?** 
	- Include specific examples
	- Include screen shots or live links for multimedia programs

![](_page_26_Picture_27.jpeg)

## Appendix C – Needs Assessment Guidelines

All requests for funding from Genentech must include a needs assessment that clearly defines the unmet educational need or gap the activity will address. Once the educational need is determined, a documented Needs Assessment can be formulated with associated Learning Objectives. The needs assessment must be documented and referenced. Please note that the Learning Objectives are not the same as the Needs Assessment. Rather, they should support the stated need

- › **What is the identified educational void or gap being addressed through the proposed education?** 
	- Indicate whether the education will address a knowledge gap or practice gap
	- Describe the specified knowledge gap or practice gap
- › **Who is the intended audience for the proposed education?** 
	- Why?
- › **What are your sources to substantiate your statement that this is an unmet educational need? Some examples of acceptable sources for a Needs Assessment include the following** 
	- **Expert Data** 
		- o *Expert data may be derived from sources including:*
		- *Literature searches of peer-reviewed medical literature*
		- *Advisory Board feedback (independent of Genentech)*
		- *Expert practitioner / though-leader interactions*
	- Market Research on Professional Needs
		- o *Participant data may be derived from potential sources including:*
		- *Focus panels*
		- *Medical education feedback*
		- *Survey(s) of the proposed target audience*
	- Observed Data
		- o *Observed Data may be derived from a number of sources, including*
		- *National and regional data from national research instituted and healthcare professional organizations (CDC, NIH, other)*

![](_page_27_Picture_24.jpeg)